#### *初期登録~利用開始~終了まで*

1 利用者自身のスマートフォンで『Segway Pass (ユーザー用モバイルアプリ)』をダウンロードしてください。

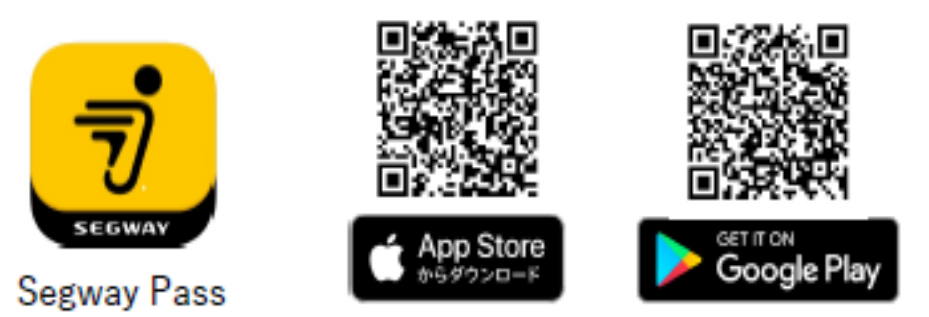

2 ガイダンスに従って登録を進めてください。電話番号は携帯番号の先頭0を除いた番号を入力し、「次へ」をクリックして ください。初期登録の場合は③の画面が出るため「登録」をクリックしてください。

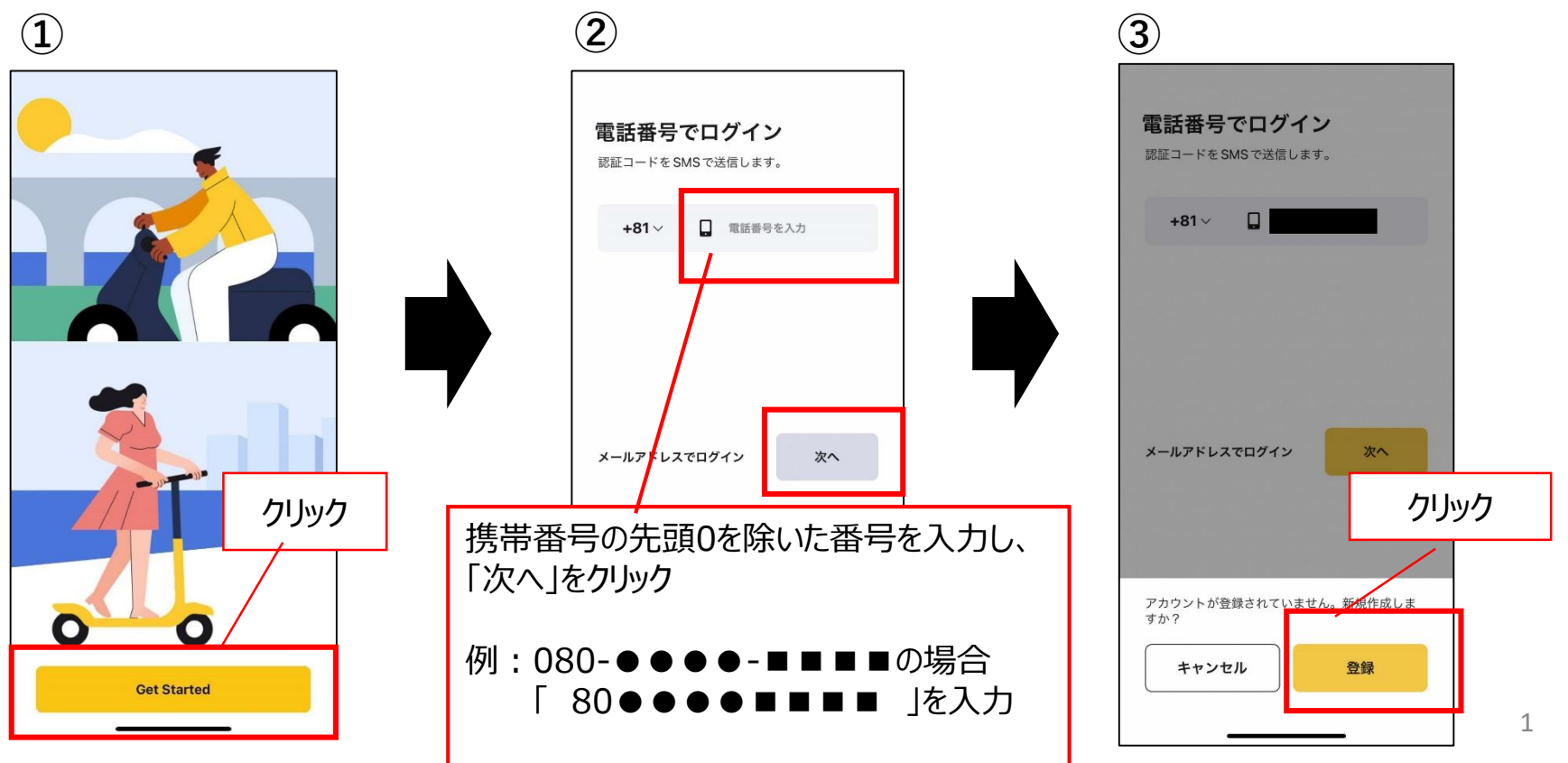

3 利用規約を確認のうえ、同意した場合はチェックを入れて、「登録」をクリックしてください。 パズルの画面が出るため、ピースをスワイプし、合わせてください。

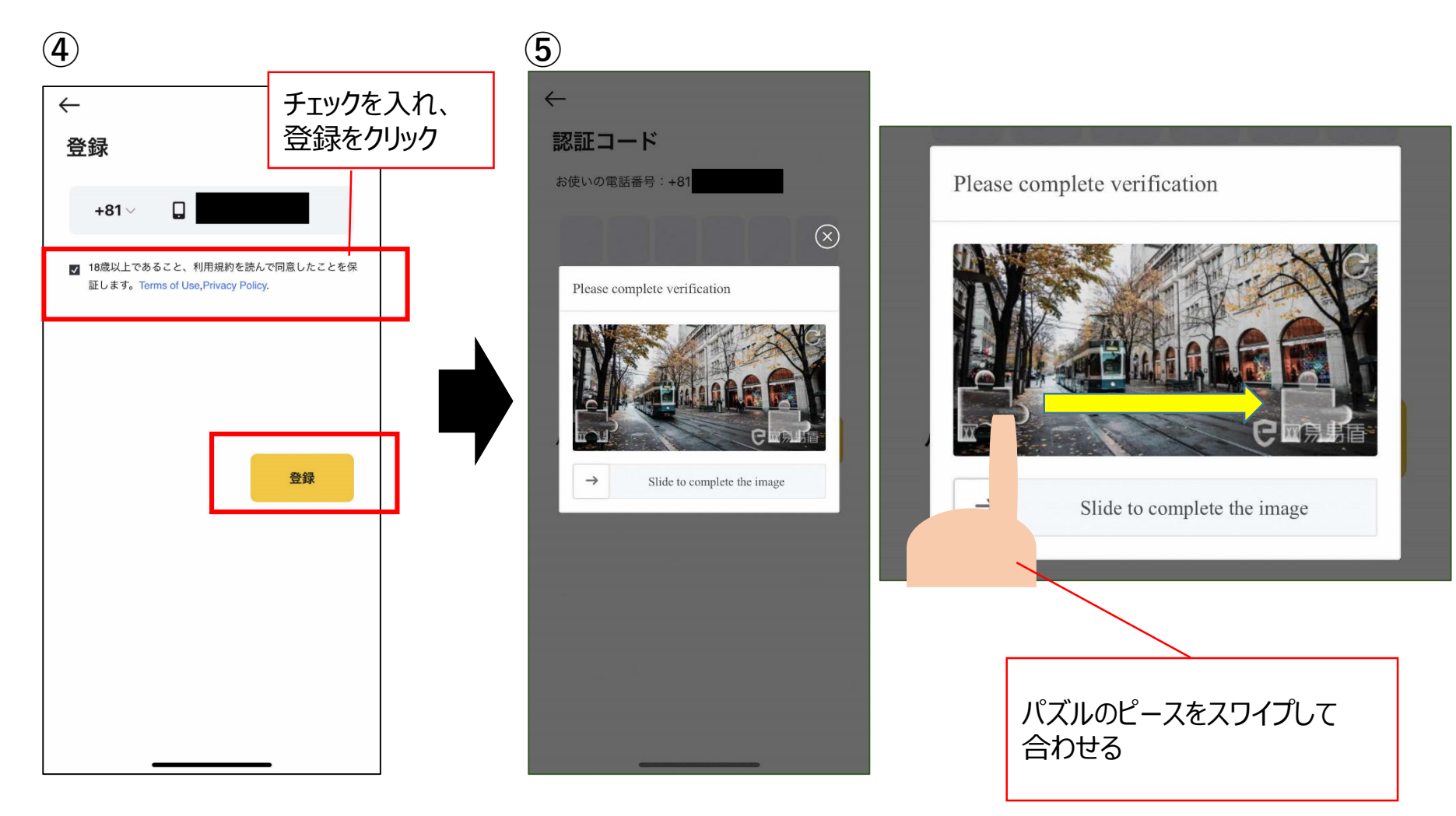

4 SMSに認証コードが送られてくるので、入力欄に認証コードを入力してください。 任意のパスワードを設定し、「完了」をクリックしてください。(6文字以上の数字とアルファベットの組み合わせ) メールアドレスを入力し、「次へ」をクリックしてください。

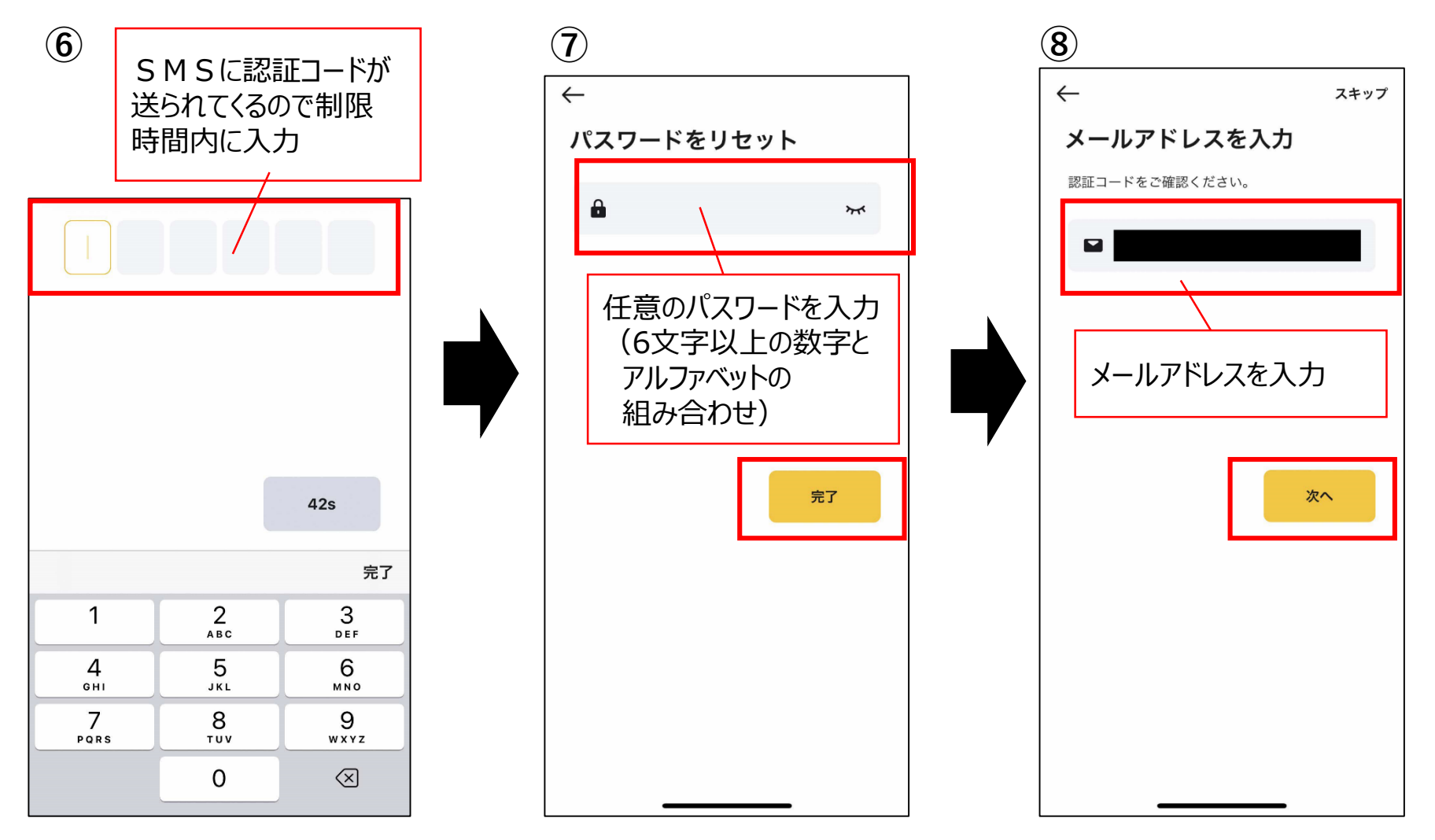

5 再度パズルの画面に遷移。パズルを実施すると、認証コードの入力画面になります。 設定したメールアドレス宛に認証コードが送付されるため、入力欄に認証コードを入力してください。

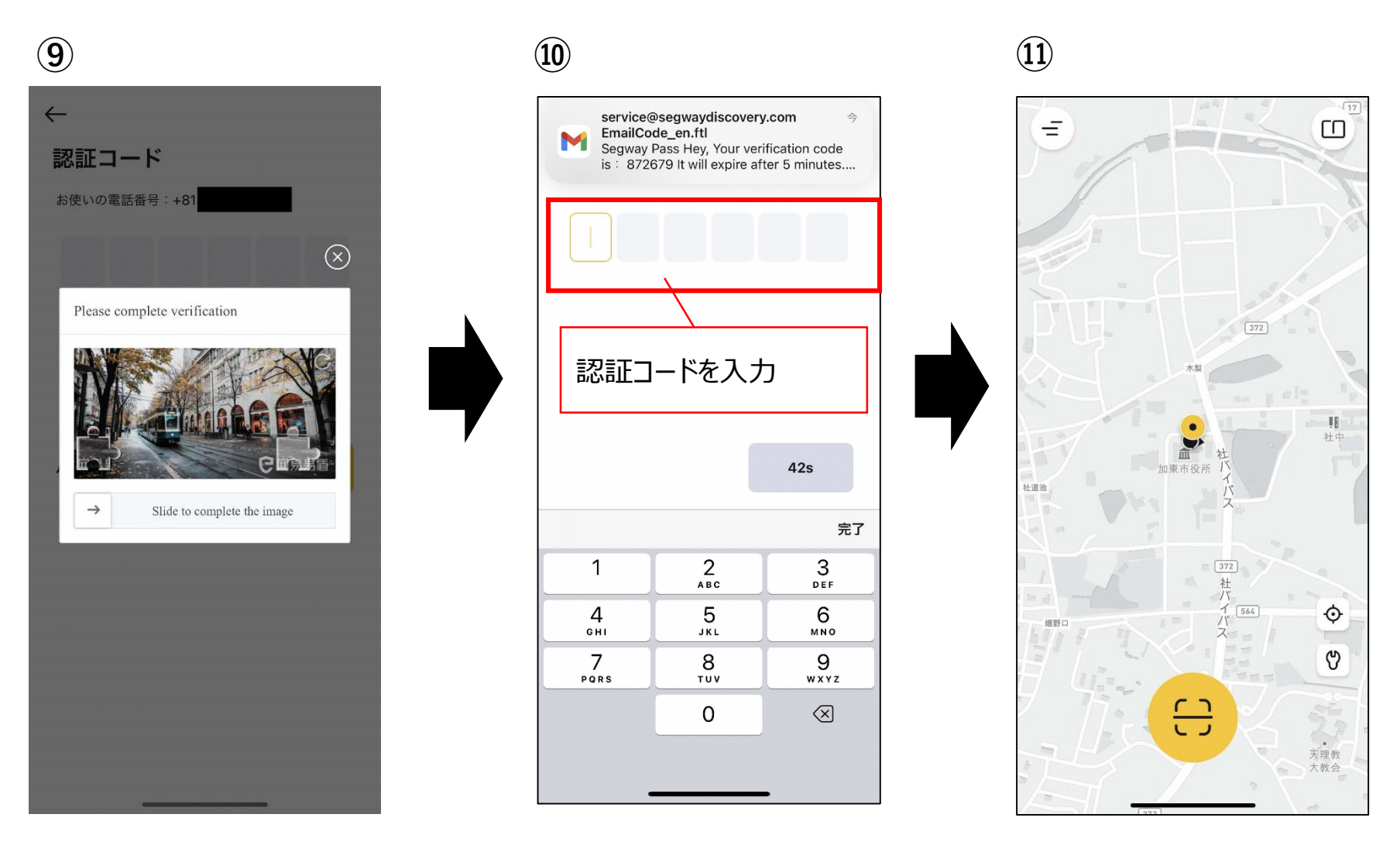

6 左上のタブをクリックすると各種設定画面に推移するため「ウォレット」を選択してください。 次に「決済方法」を選択してください。

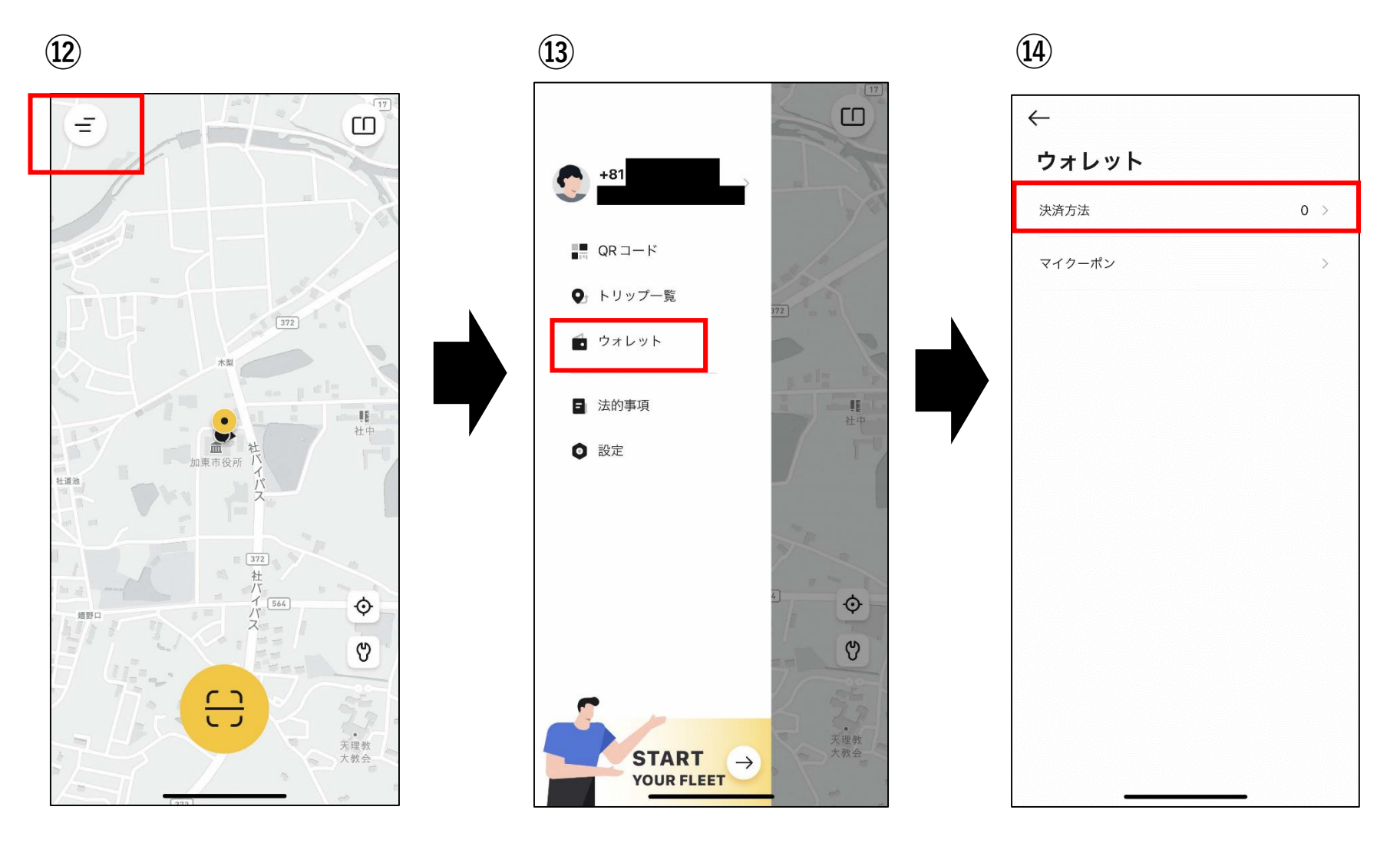

7 「決済方法を追加」をクリックしてください。 その後、クレジットカードの各種情報(カード番号、有効期限、セキュリティコード)を登録してください。 ※Visa、MasterCard、アメリカン・エクスプレスのカードのみ対応しています。

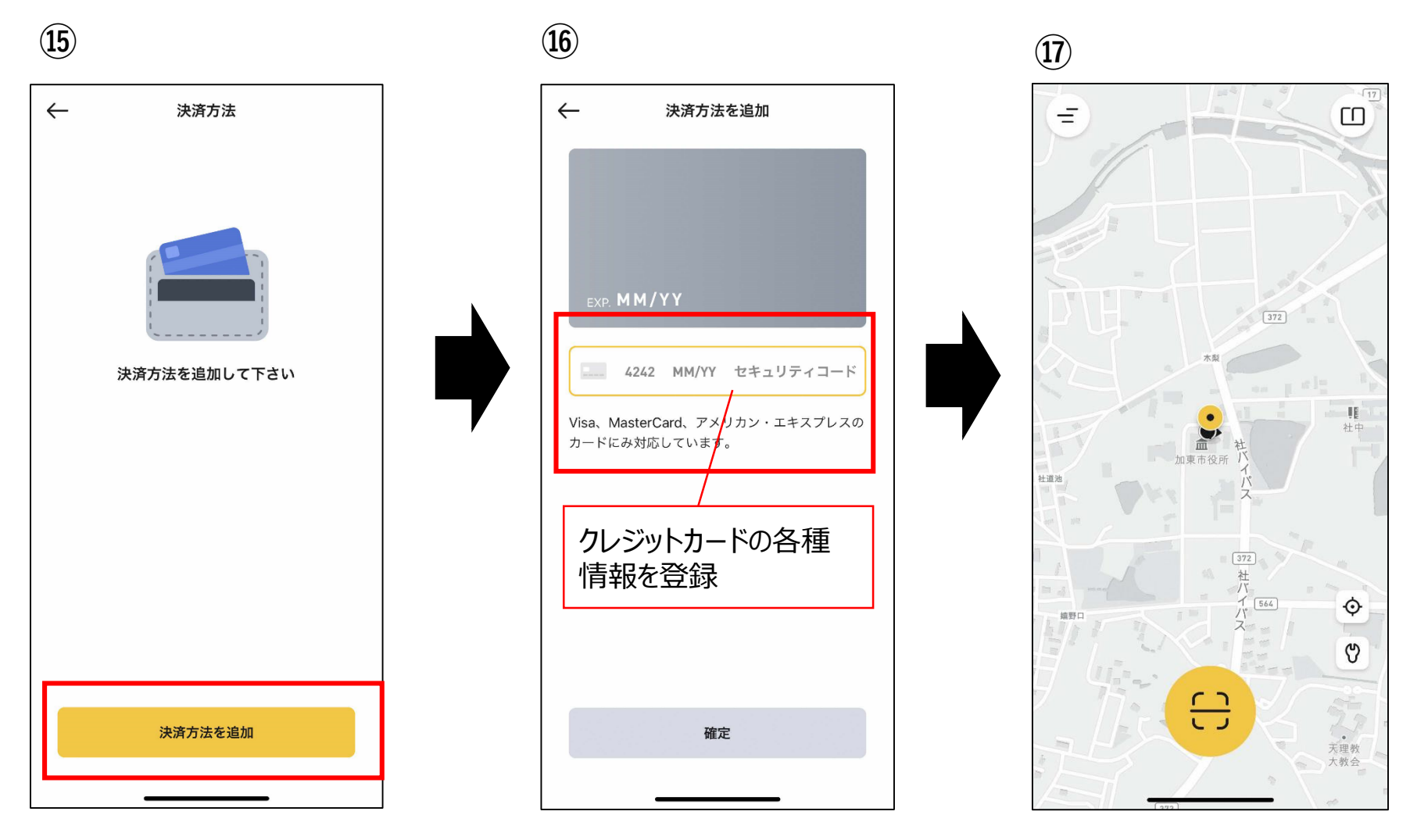

QRコードでスキャンを押して、本体のQRを読み込んでください。

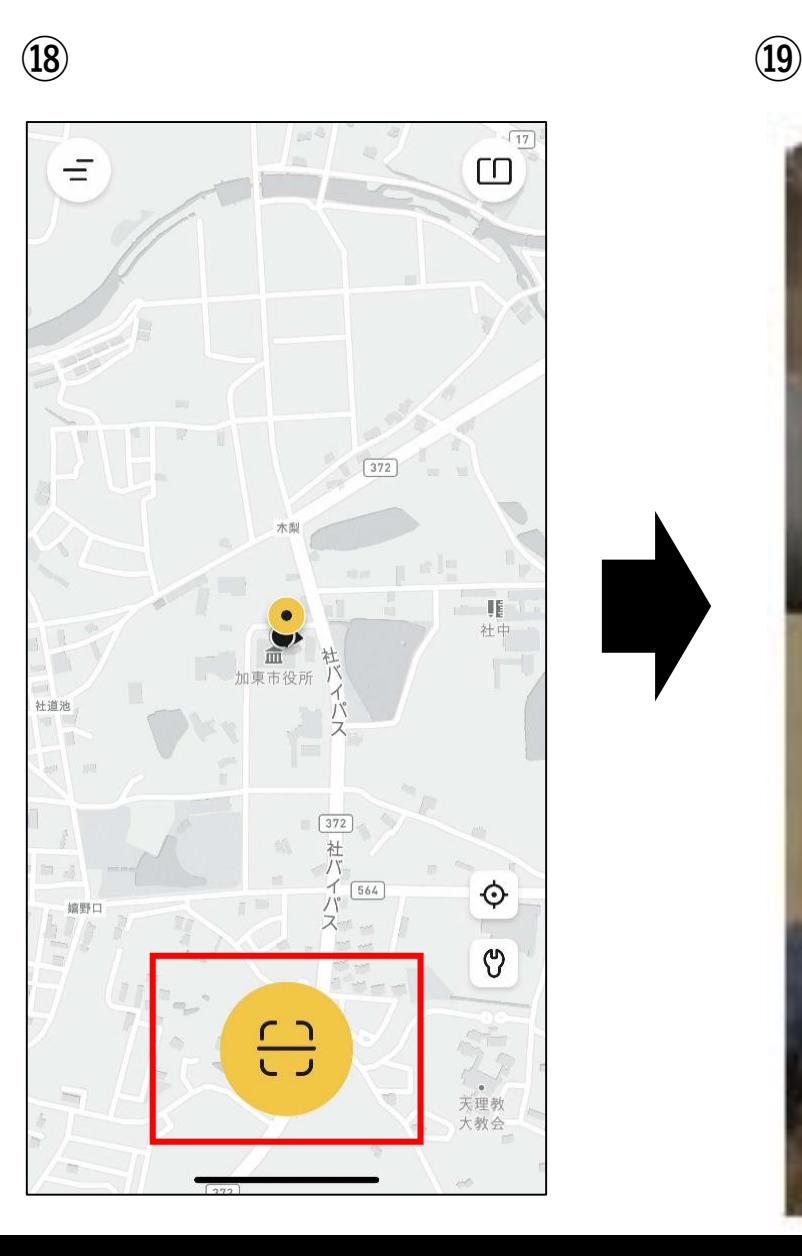

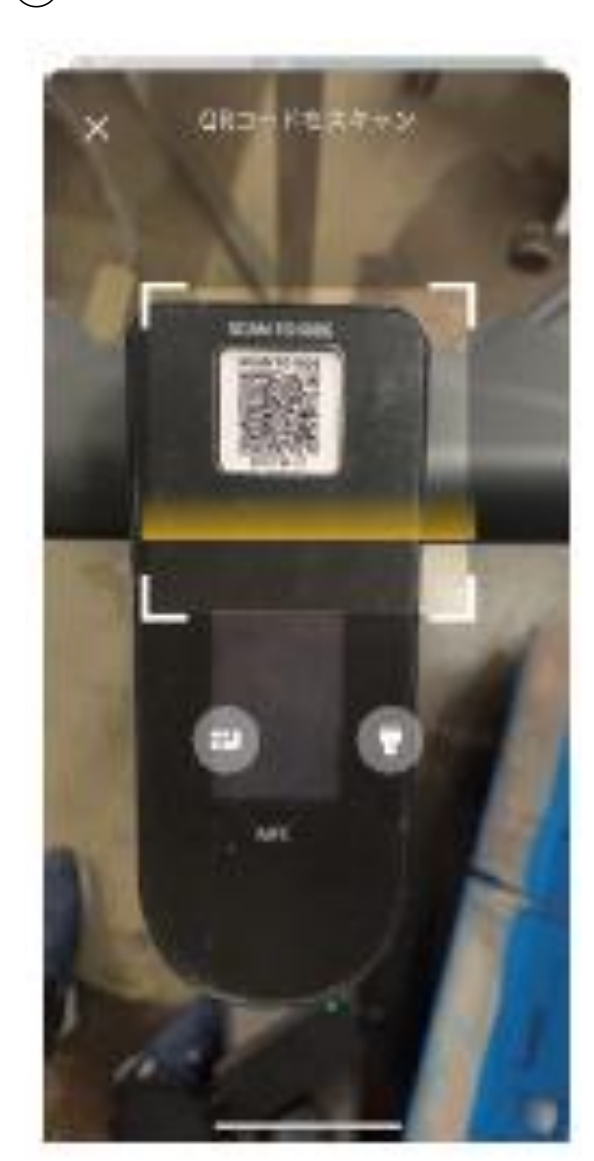

#### **ライディングゾーンについて**

解錠前にライディングゾーンを確認してください。「ライディングゾーン」をクリックし、乗車前にライドゾーンやパーキングゾーンを 確認してください。

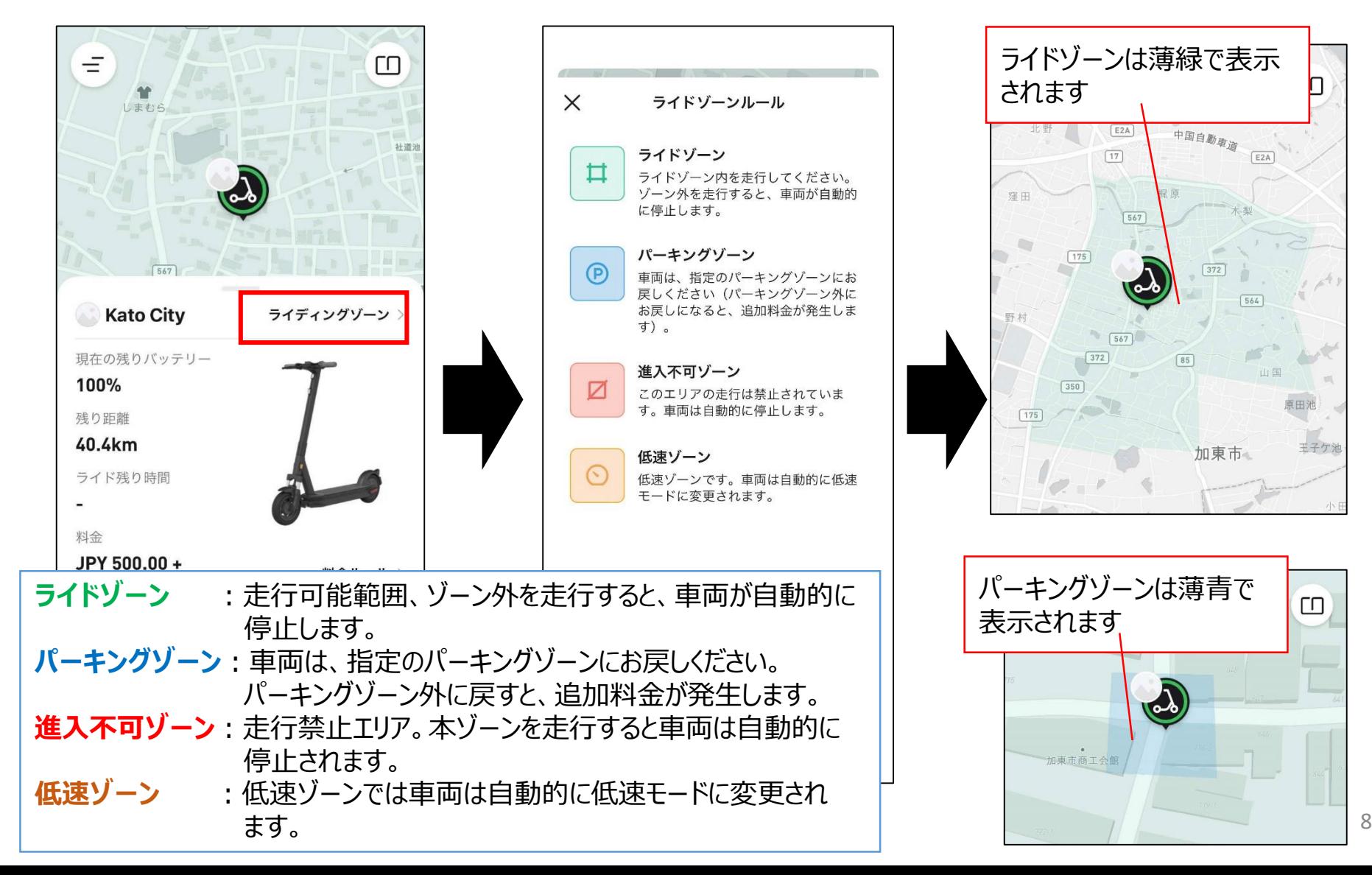

9 機材情報を確認してレンタルポリシーのチェックボックスにチェックを入れてください。 レンタルポリシーのチェックボックスにチェックを入れるとスワイプボタンの色が変わります。その後、「スライドしてロック解錠」の 矢印箇所をスワイプして解錠すると、レンタルが開始されます。

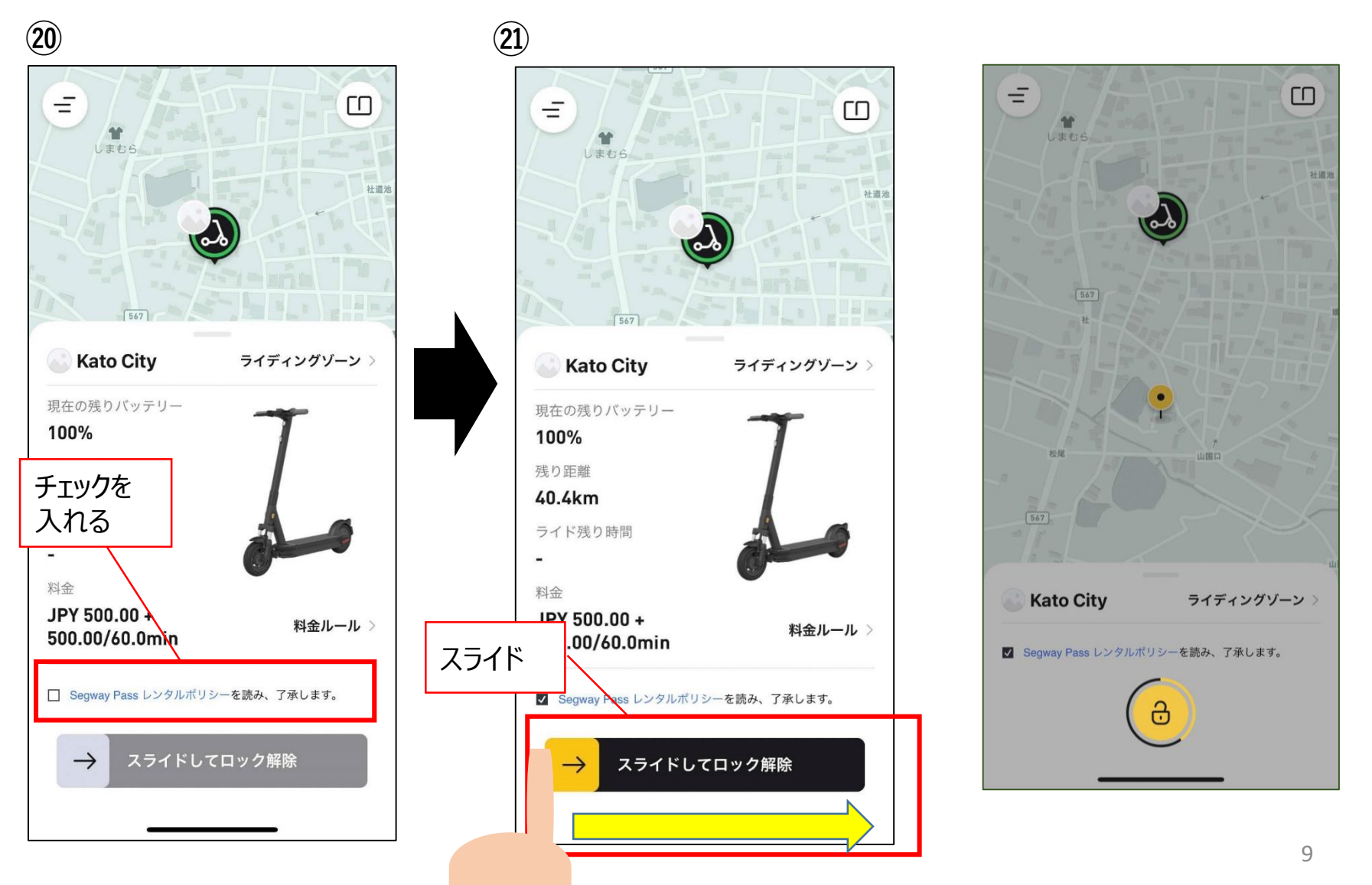

10 一時停車時は「停止」を押してください。なお、停車中の時間もトリップ料金総額に含まれます。 再開する場合は「続ける」を押してください。

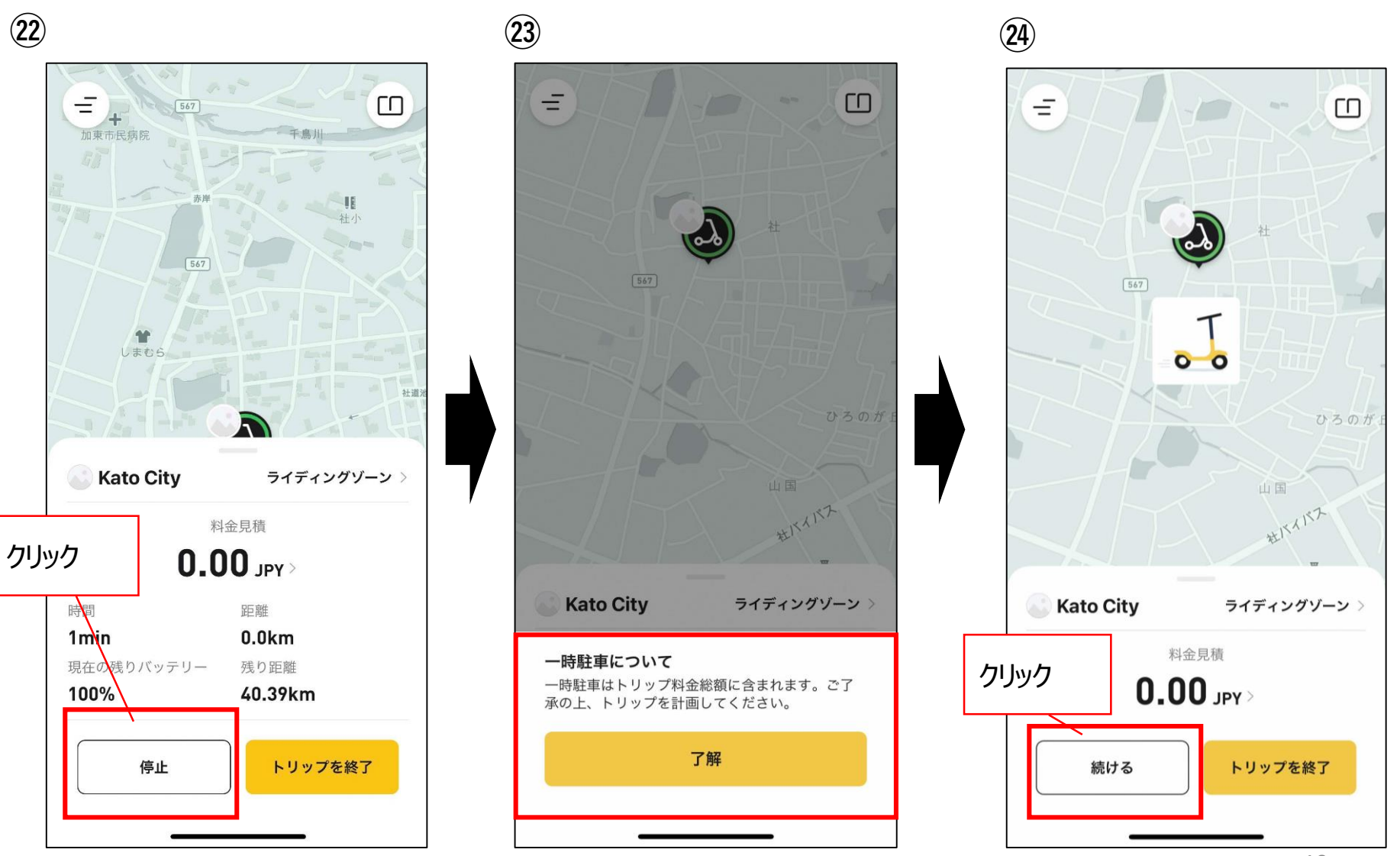

11 終了する場合は必ずパーキングゾーンにて「トリップを終了」を押してください。 ㉖の画面のように決済完了及び決済金額や乗車時間などが表示されます。 その後、車両を貸出場所に返却してください。

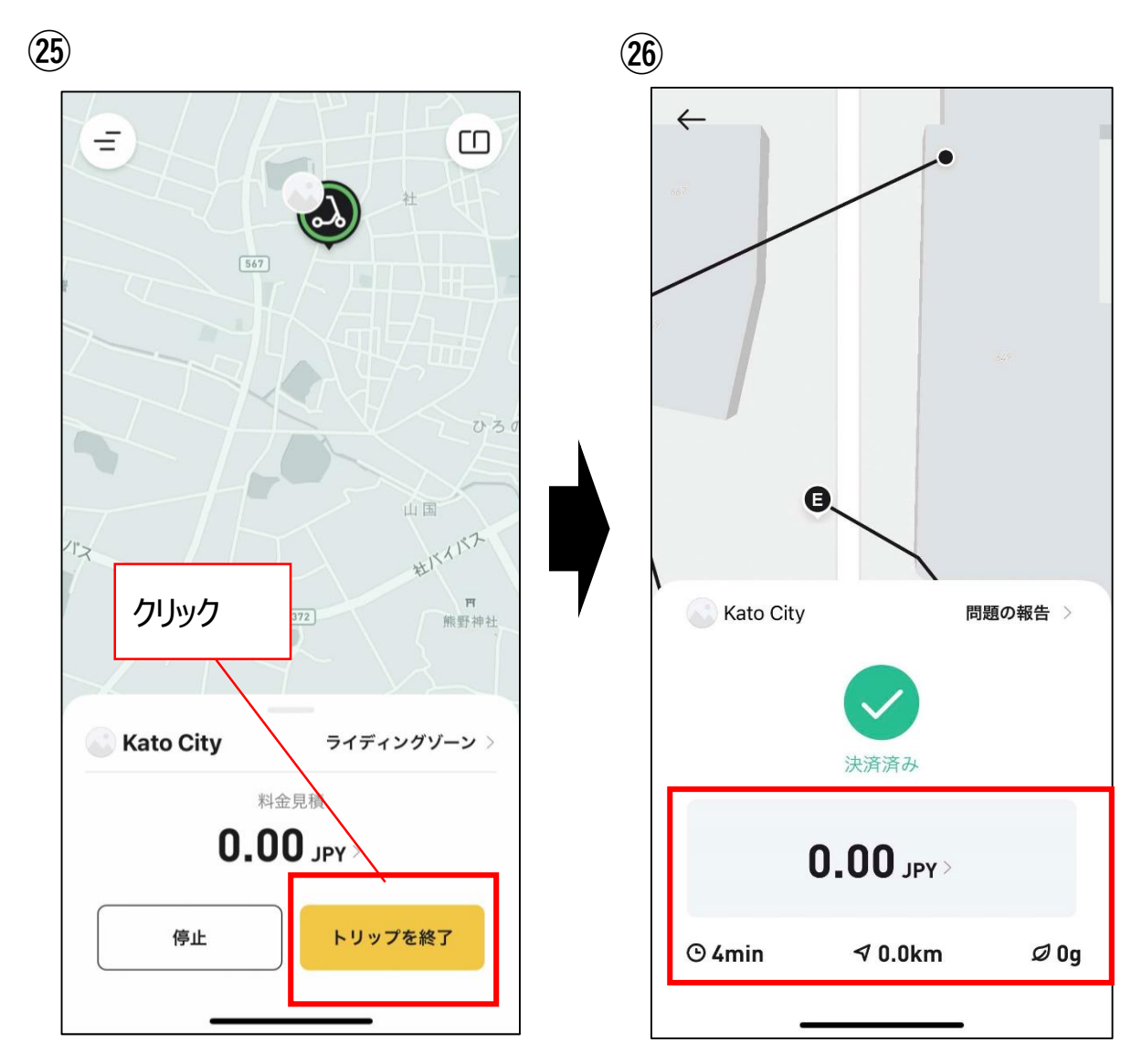

#### *初期登録後のログイン(2回目以降のログイン)について*

#### **ログイン方法① メールアドレスでログイン**

「メールアドレスでログイン」をクリックすると、メールアドレスでログイン画面に推移するので、ご自身で設定したメールアドレス、 パスワードを入力のうえ、ログインをクリックすることでログインできます。

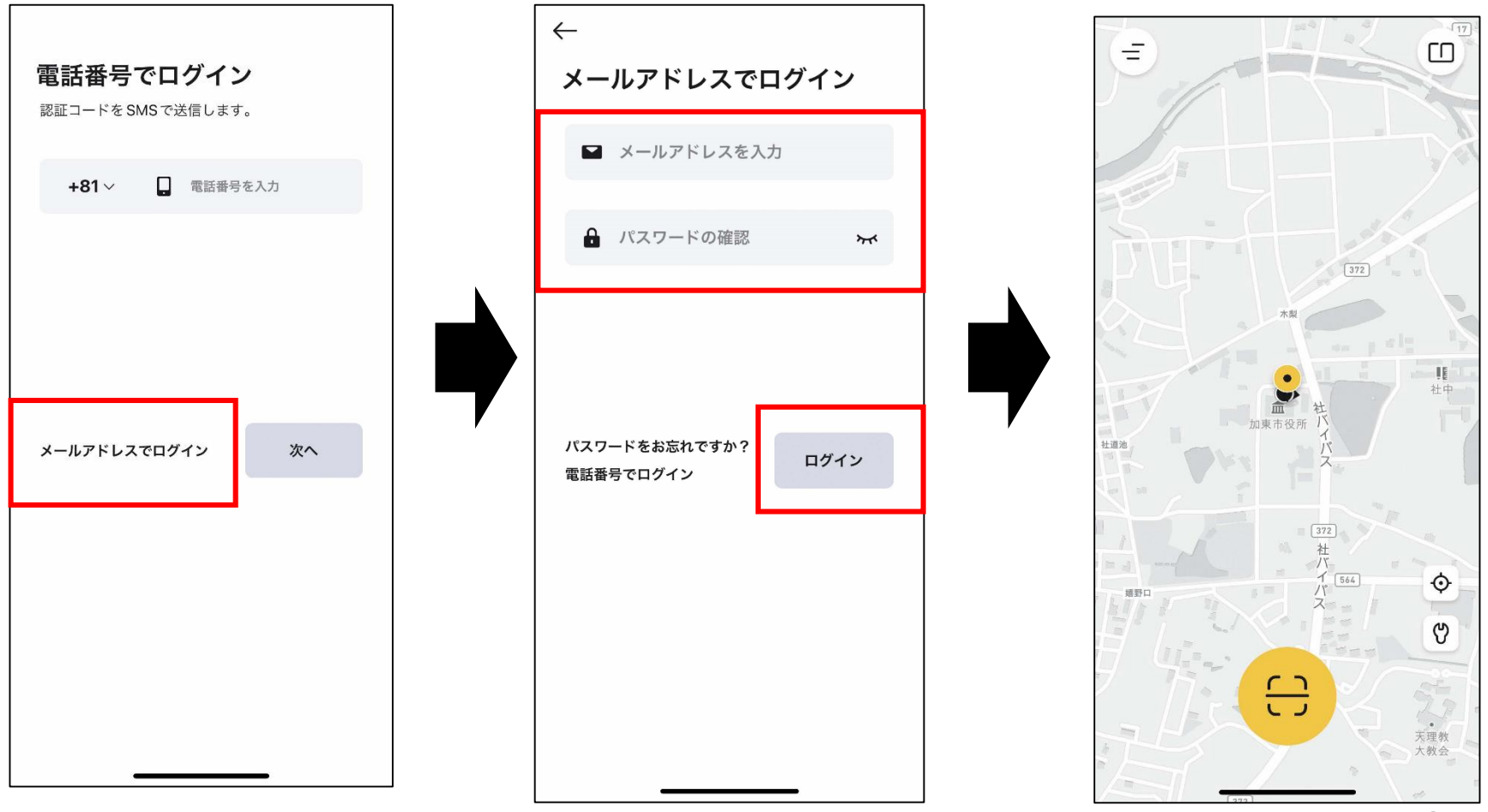

#### *初期登録後のログイン(2回目以降のログイン)について*

#### **ログイン方法② 電話番号でログイン**

電話番号は携帯番号の先頭0を除いた番号を入力し、「次へ」をクリックしてください。次の認証コードの画面で「認証」を クリックするとパズルの画面に遷移するためパズルを実施。その後、SMSに認証コードが送られてくるので、入力欄に認証 コードを入力するとログインできます。

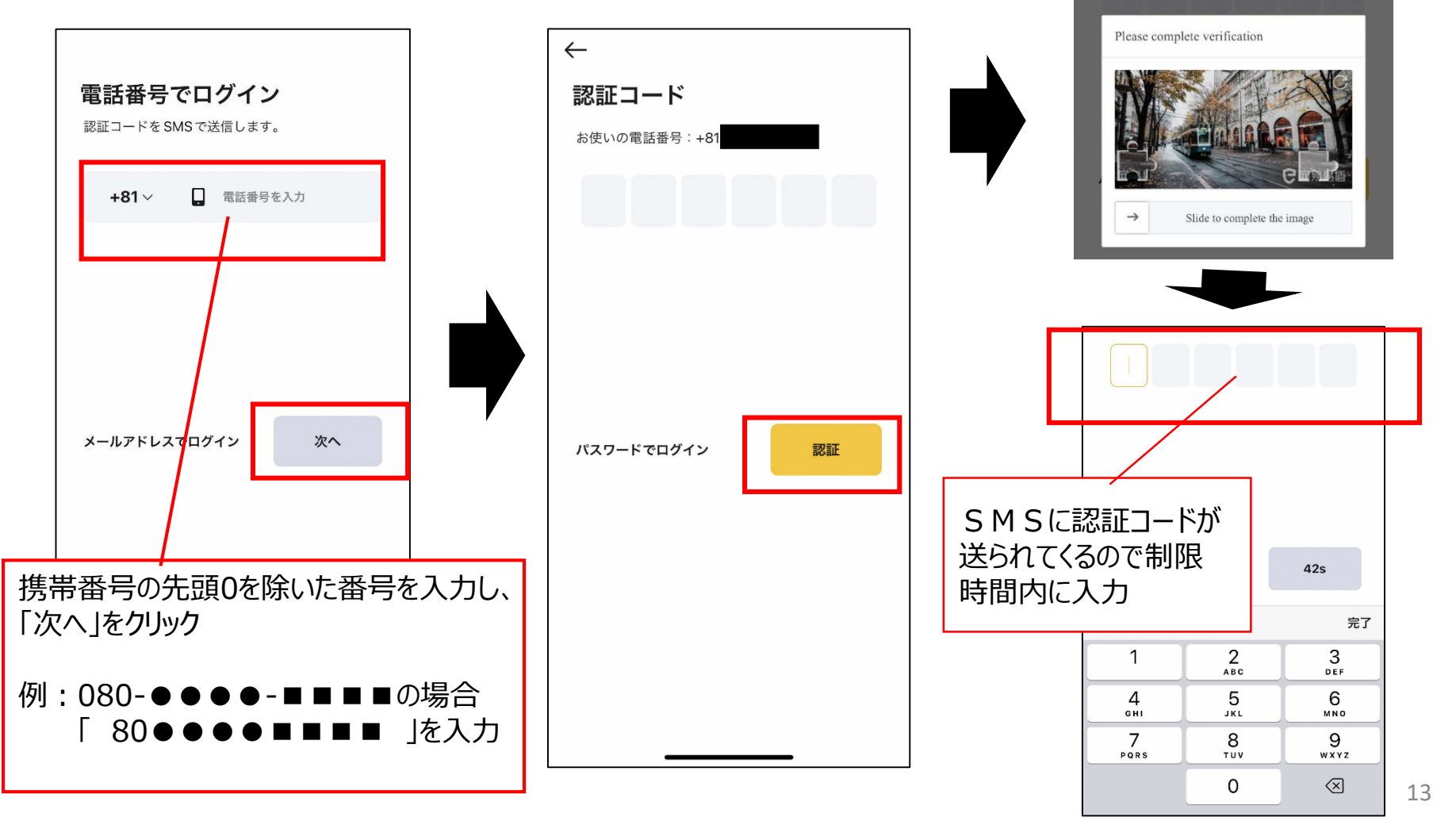

#### *ログアウト*

左上の三本線のボタンを押し、「設定」をクリック。「ログアウト」をクリックすると ログアウトしてよいか確認されるため「確定」を押すとログアウトできます。

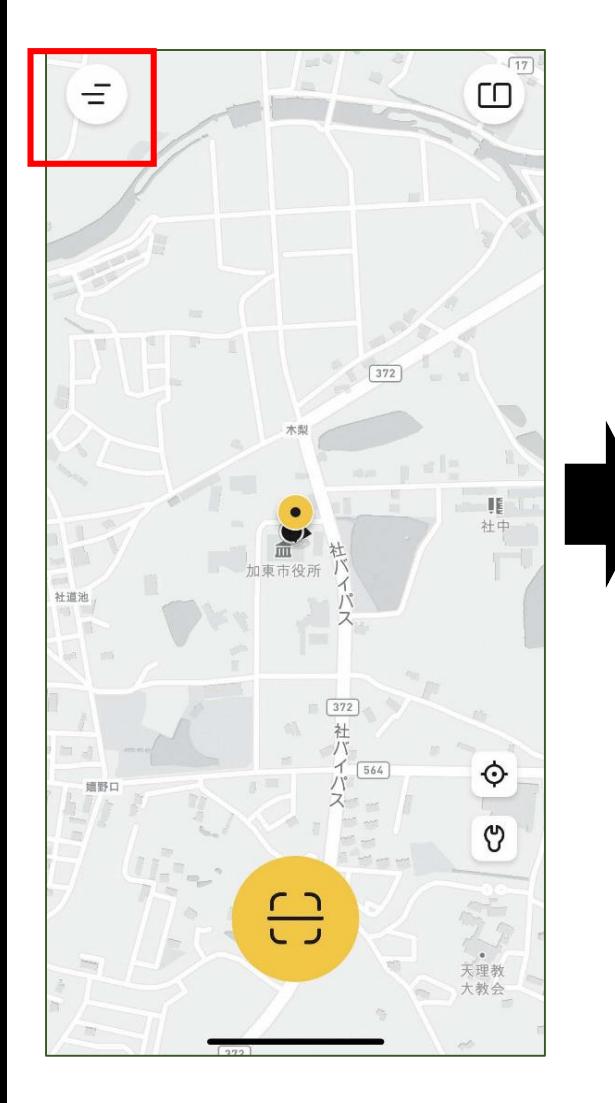

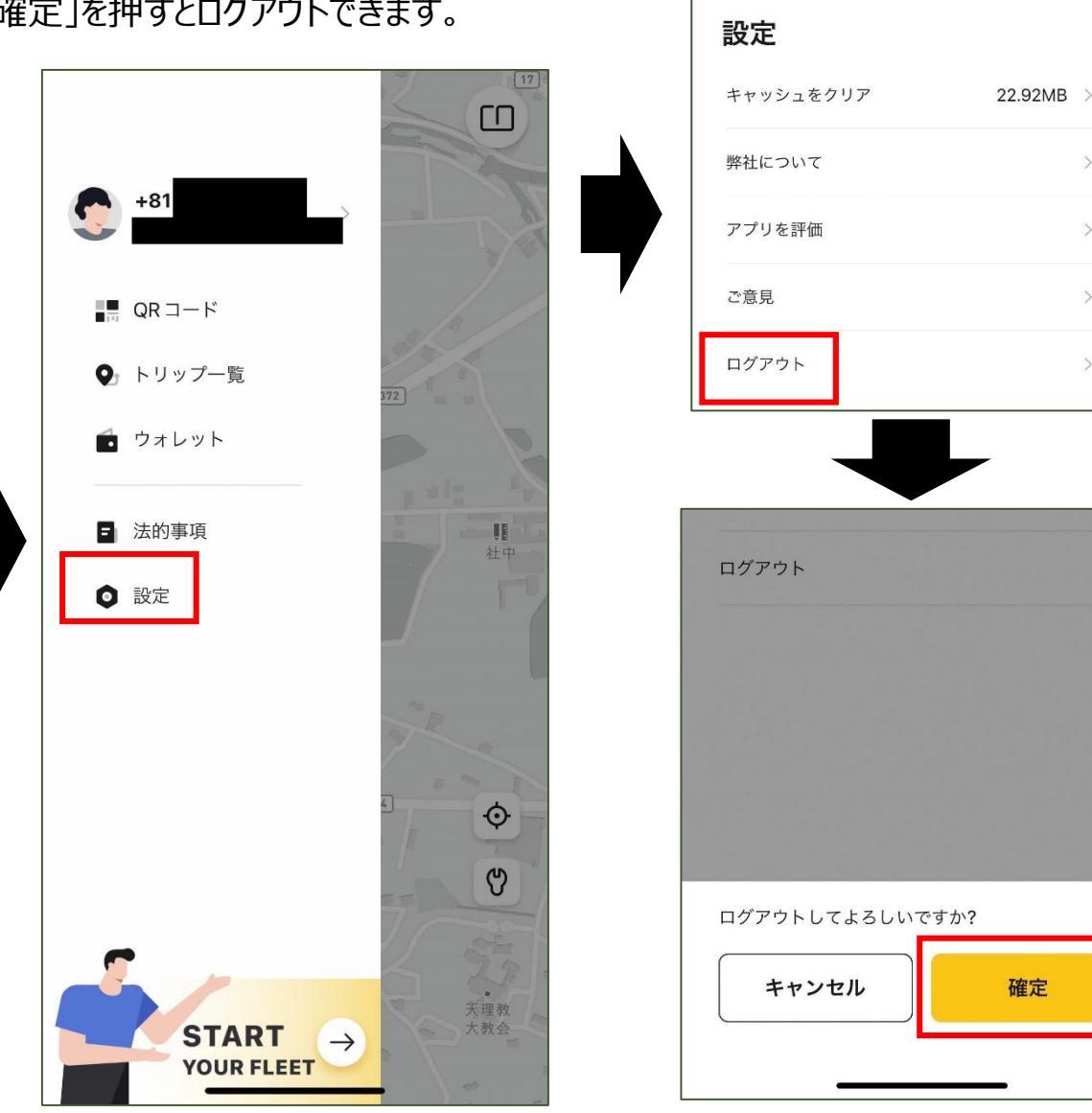

 $\leftarrow$ 

 $\rightarrow$ 

 $\mathcal{P}$ 

 $\rightarrow$ 

 $\rightarrow$ 

#### *その他の機能について*

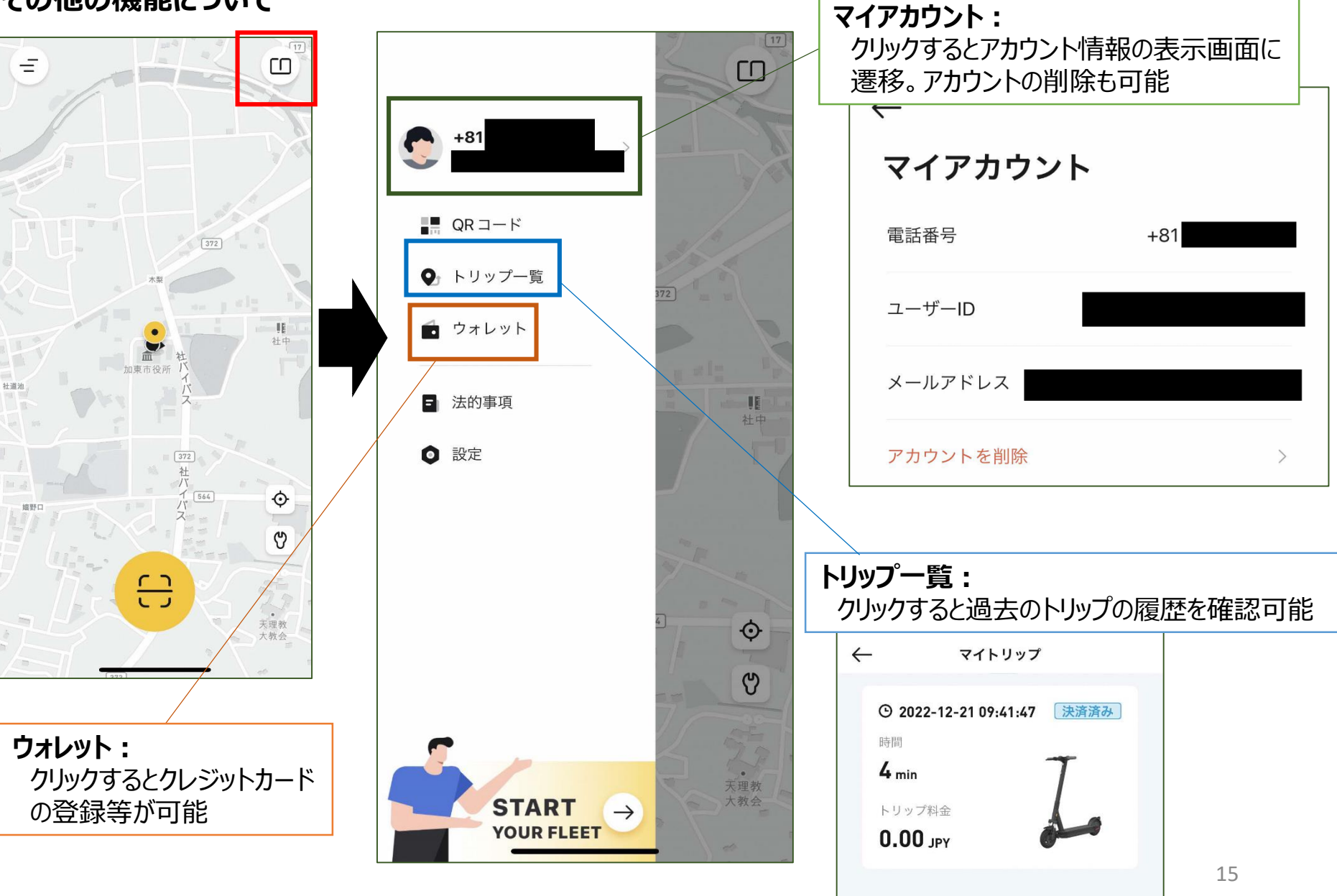

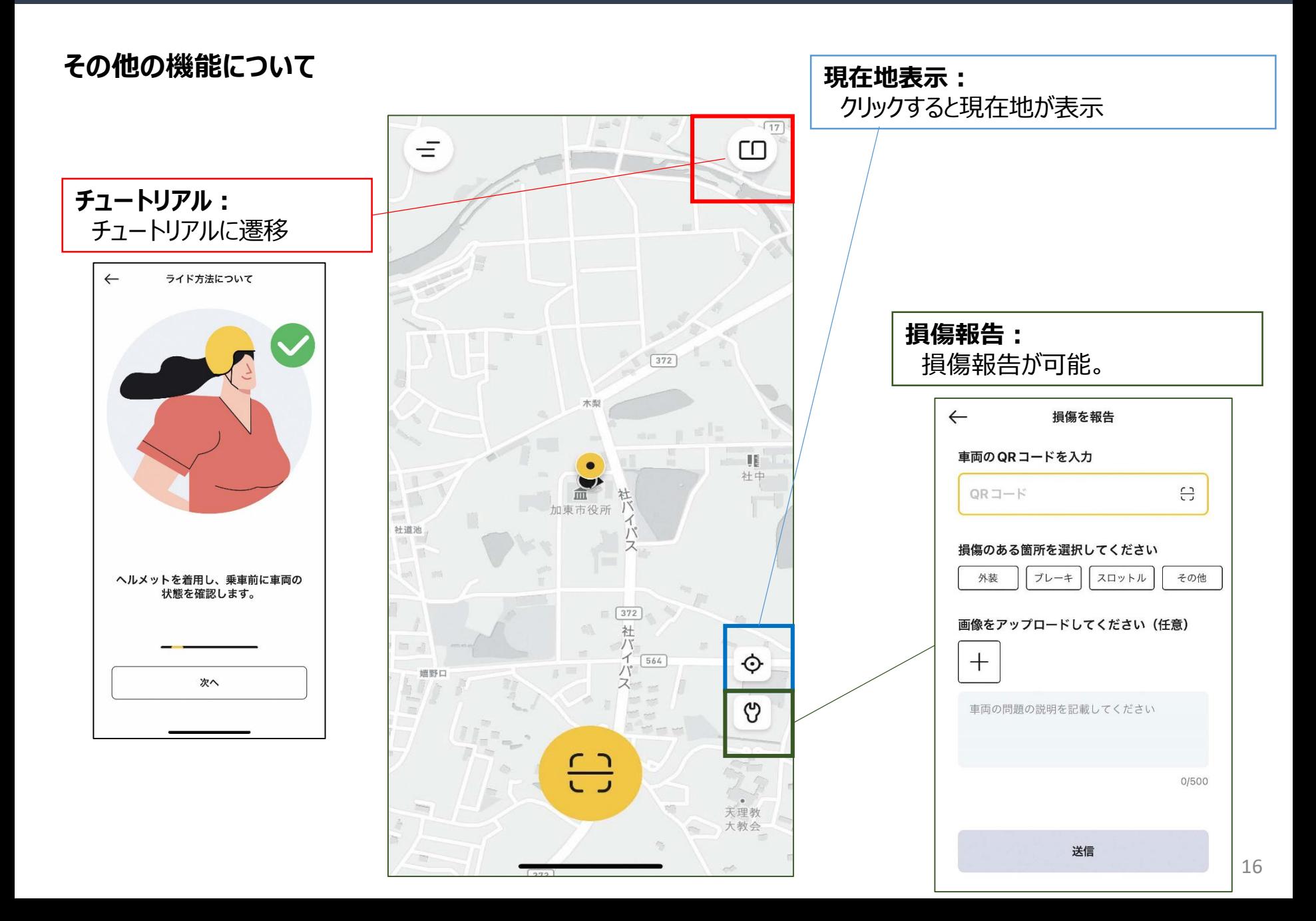